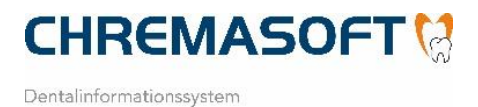

Sehr geehrte CHREMASOFT-Anwenderin, sehr geehrter CHREMASOFT-Anwender,

wir wissen momentan noch nicht, wann wir Ihnen ein Patch mit Änderungen für diese Programmbereiche bereitstellen können:

- − **ZE-Punktwerte**
- − **ZE-Festzuschüsse**
- − **NEM-Festzuschüsse**
- − **Laborpreise**

Damit Sie Ihre Arbeit ungehindert fortsetzen können, finden Sie auf den folgenden Seiten Anleitungen, die Ihnen erklären, wie Sie die Änderungen in CHREMASOFT selbst durchführen können.

## **Wie ändere ich die neuen ZE-Punktwerte (GKV + Bundespolizei) manuell?**

Rufen Sie einen beliebigen ZE-Plan auf und klicken Sie auf die Schaltfläche **Option**. Doppelklicken Sie auf **3 sonstige Optionen** und klicken Sie anschließend auf dieses Symbol **>>**. In dem neu geöffneten Fenster sehen Sie im unteren Bereich die ZE-Punktwerte für GKV und Bundespolizei. Tragen Sie bei **ZE Punktwert** 1,0043 und bei **ZE Punktwert BP** 1,1186 ein. Drücken Sie dann die Enter-Taste, um Ihre Eingaben zu bestätigen.

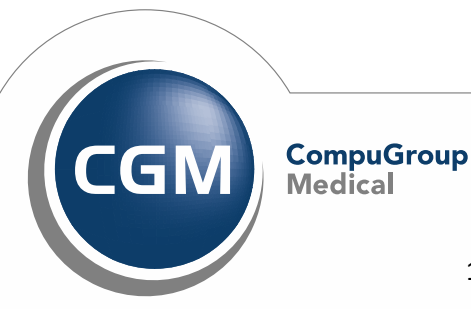

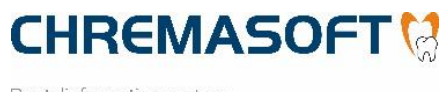

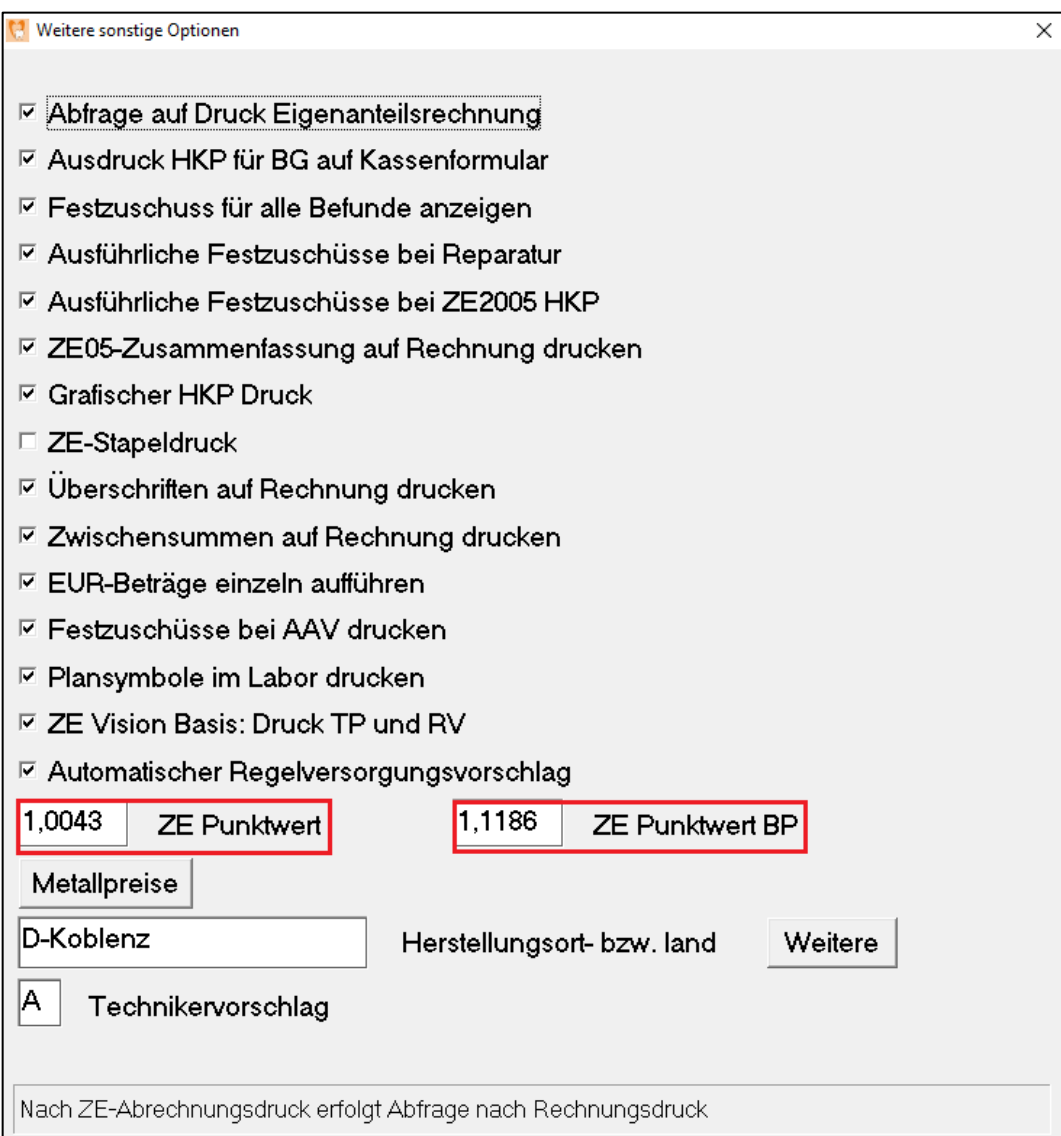

Wenn Sie das Fenster mit der ESC-Taste schließen, wird der Eintrag gespeichert. Sie können nun ZE-Pläne mit den neuen ZE-Punktwerten erstellen.

**Hinweis**: So lange das CHREMASOFT-Patch nicht eingespielt werden kann, fragt CHREMASOFT Sie beim Aufruf neuer ZE-Pläne, ob der ab dem 01.01.2021 geltende Punktwert eingetragen werden soll. Bestätigen Sie diese Frage für beide Punktwerte mit **Nein**. Sollten Sie schon neue ZE-Pläne ab dem 01.01.2022 vor der manuellen Änderung der Punktwerte erstellt haben, lassen Sie diese Pläne mit dem neuen ZE-Punktwert neu berechnen.

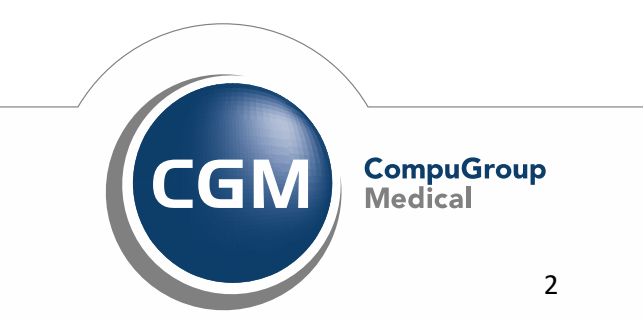

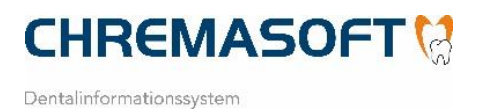

## **Wie ändere ich die neuen ZE-Festzuschüsse manuell?**

Öffnen Sie das Menü "**Praxis | Kataloge | Festzuschüsse 2005**", damit der aktuelle Katalog geöffnet wird. Rufen Sie dann den zu ändernden Festzuschuss auf und klicken auf die Schaltfläche **Preise**. Es öffnet sich ein neues Fenster, welches die Festzuschüsse mit Beträgen chronologisch auflistet.

Überschreiben Sie die oberste Zeile mit dem ältesten Eintrag und erfassen Sie hier das Datum 01.01.2022 sowie die neuen Festzuschussbeträge. Beachten Sie hierbei, dass die Spalte **100 Prozent BP** mit dem gleichen Betrag zu füllen ist wie die Spalte **100 Prozent**.

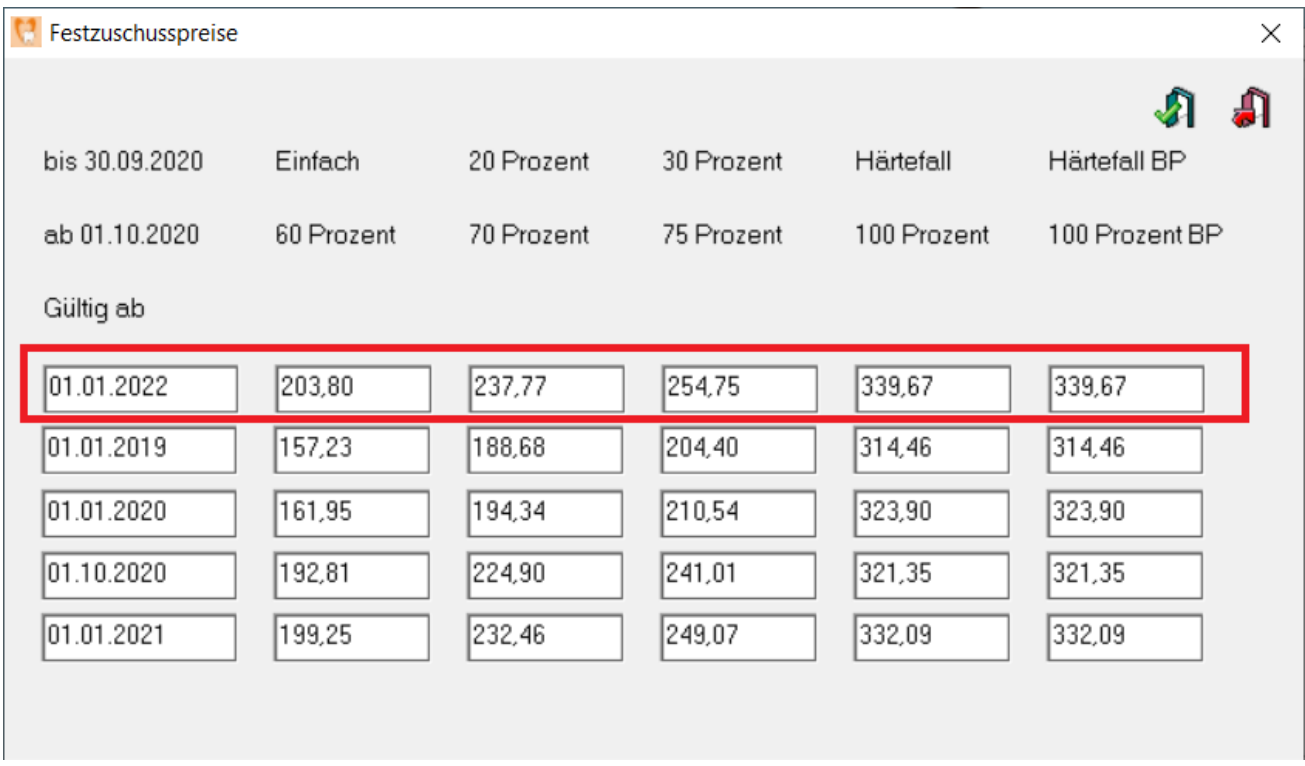

Speichern Sie Ihre Eingaben, indem Sie auf die die grüne Tür klicken. Beim nächsten Aufruf der Preistabelle sortiert CHREMASOFT die Anzeige selbstständig wieder chronologisch aufsteigend.

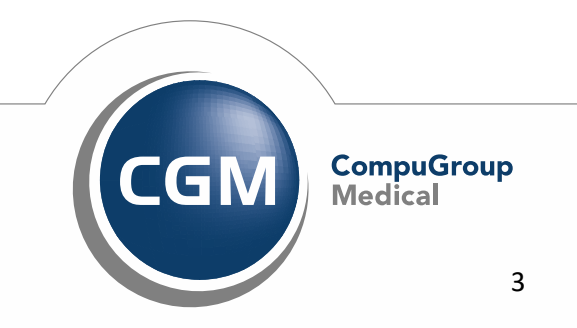

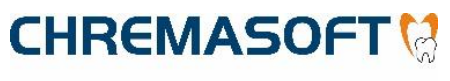

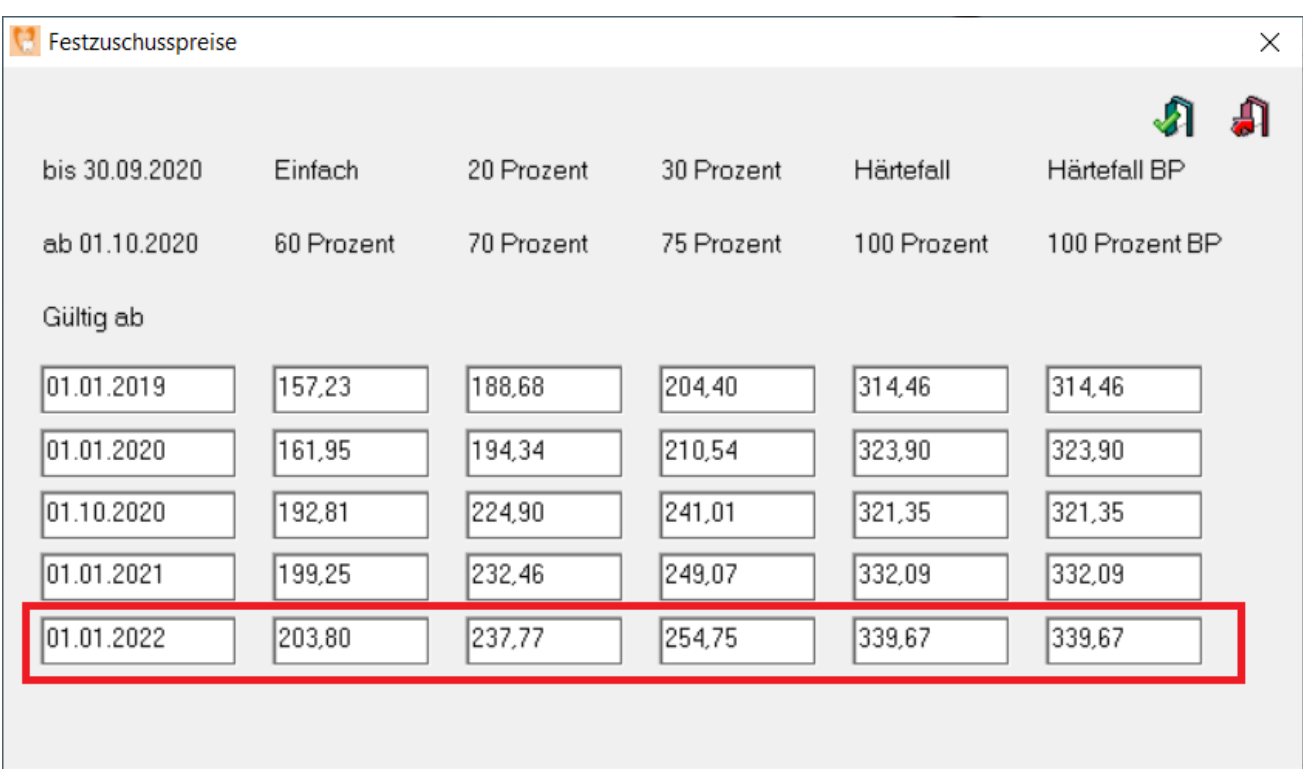

Wiederholen Sie diesen Vorgang für alle zu ändernden ZE-Festzuschüsse.

## **Wie ändere ich die neuen NEM-Festzuschüsse manuell?**

Rufen Sie einen beliebigen ZE-Plan auf und klicken Sie auf die Schaltfläche **Option**. Doppelklicken Sie auf **3 sonstige Optionen** und klicken Sie anschließend auf dieses Symbol **>>**. In dem neu geöffneten Fenster sehen Sie die Schaltfläche **Metallpreise**. Klicken Sie auf diese Schaltfläche, um den Katalog **Metallpreise** zu öffnen.

Überschreiben Sie die oberste Zeile mit dem ältesten Eintrag und erfassen Sie hier das Datum 01.01.2022 und die neuen Metallpreise je Bonusstufe.

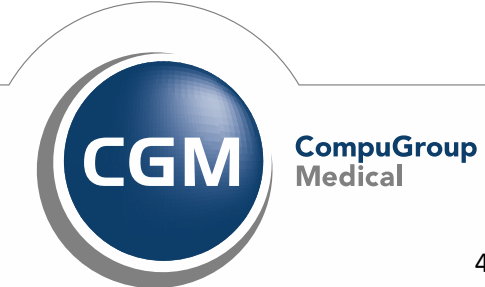

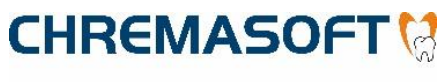

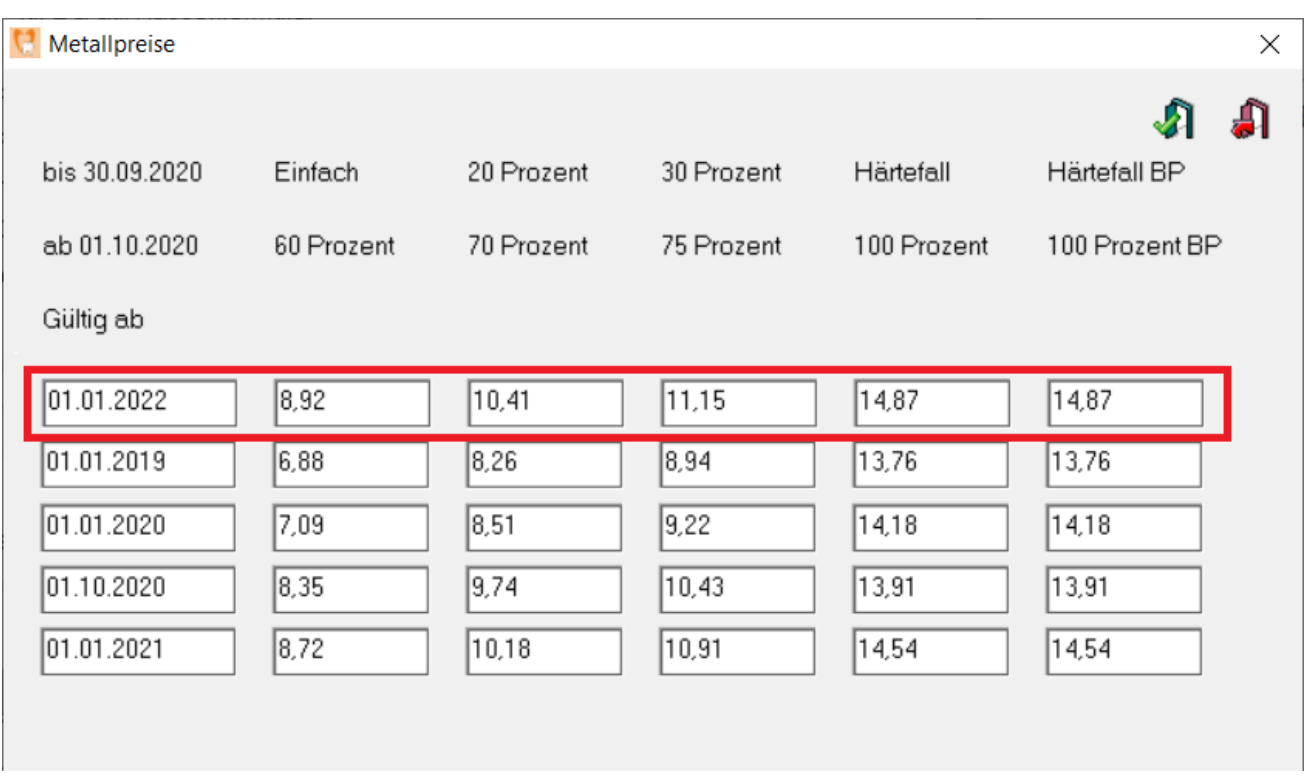

Beim Schließen der Anzeige mit der ESC-Taste werden Ihre Eingaben gespeichert. Beim nächsten Aufruf der Preistabelle sortiert CHREMASOFT die Anzeige selbstständig wieder chronologisch aufsteigend.

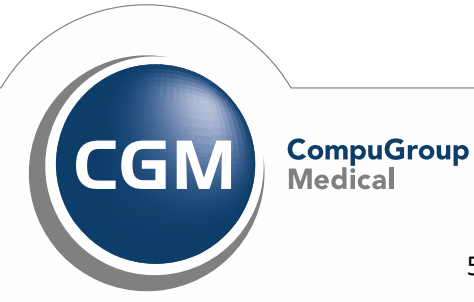

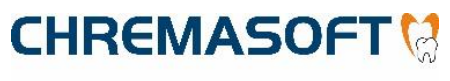

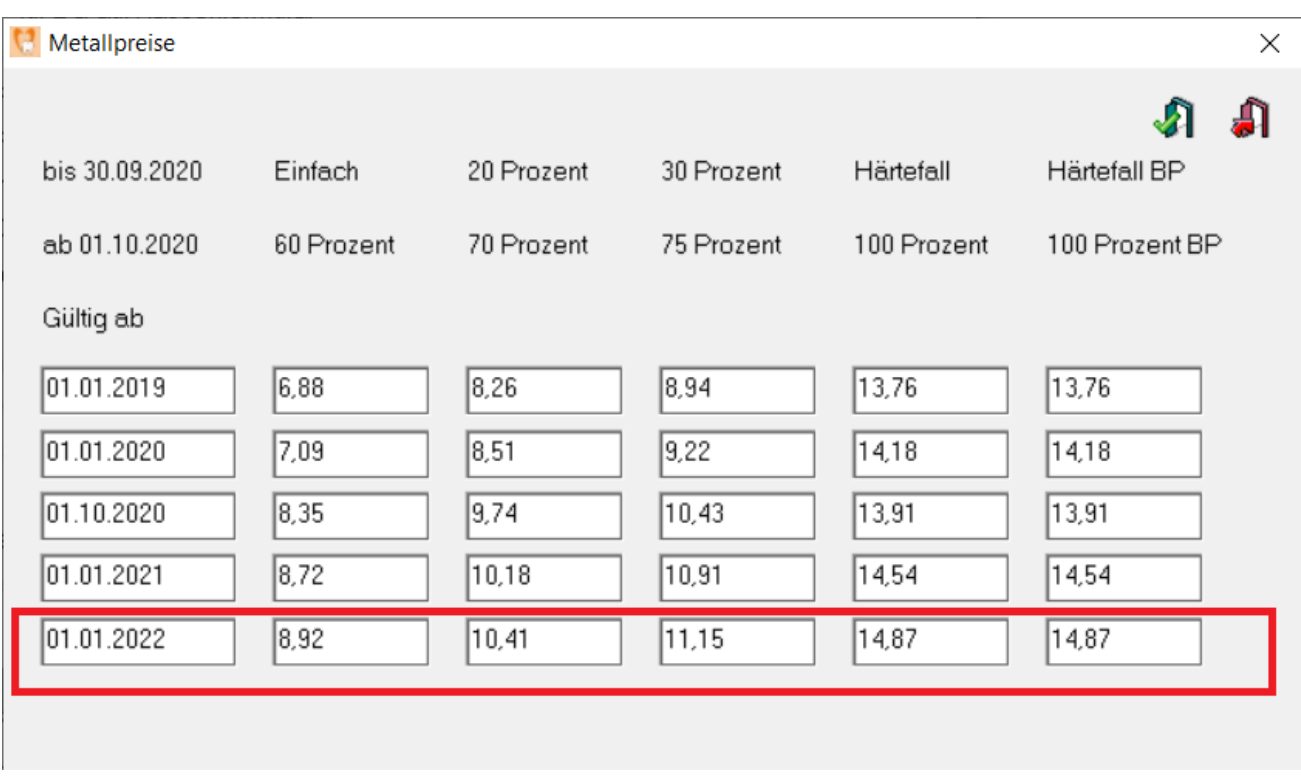

## **Wie ändere ich die Laborpreise manuell?**

Öffnen Sie über das Menü "**Praxis | Kataloge | Laborkataloge**" den Katalog **BEL-2-2014**. Rufen Sie dann nacheinander die zu ändernden BEL-Leistungen auf und klicken auf die Schaltfläche **Preisänd**.

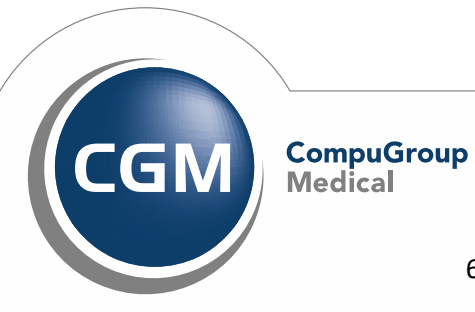

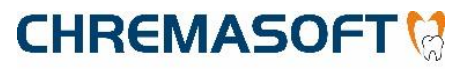

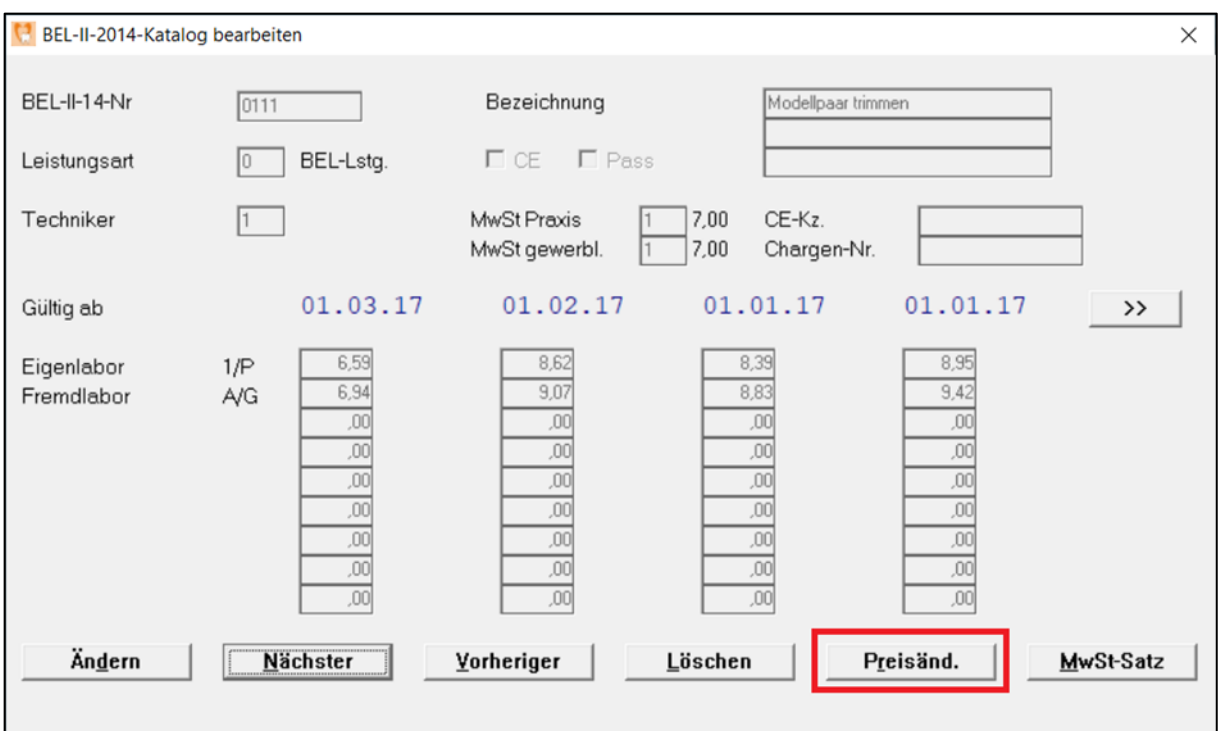

Klicken Sie anschließend auf die Schaltfläche **Einzeln**.

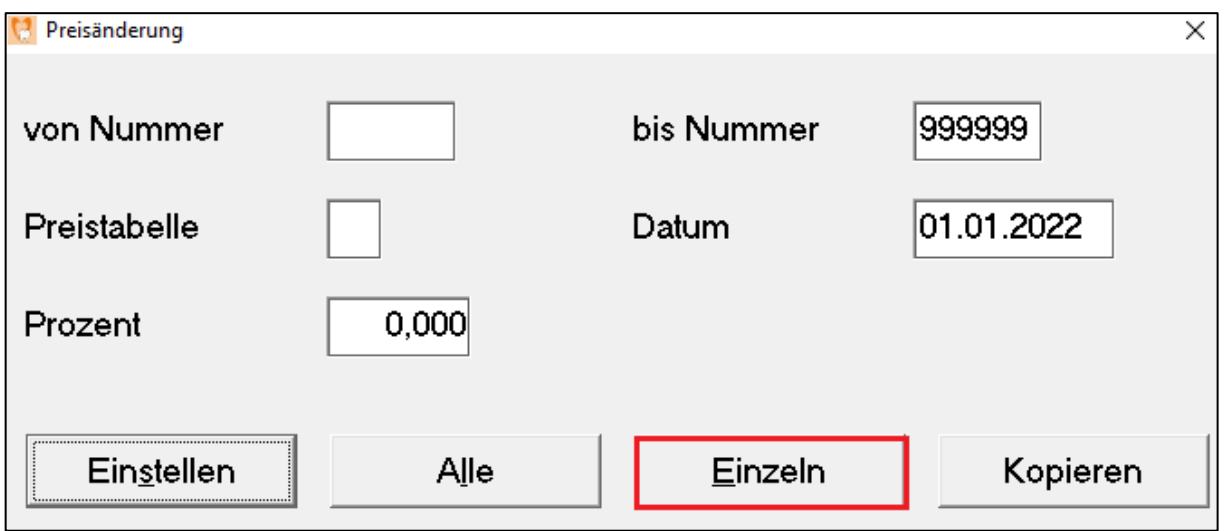

Sie gelangen automatisch zurück zu der BEL-Leistung. Hier wurde nun eine neue Spalte für 01.01.2022 angelegt.

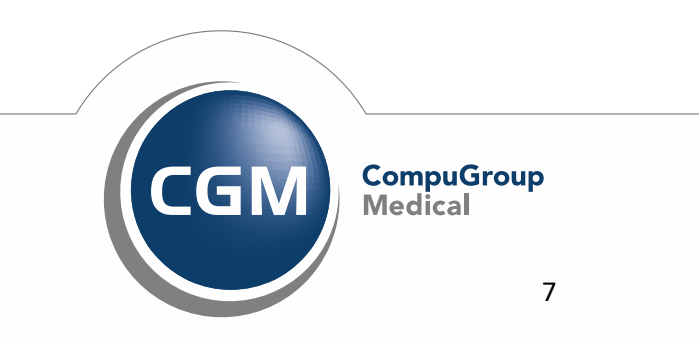

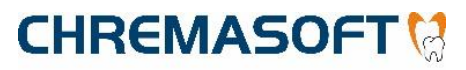

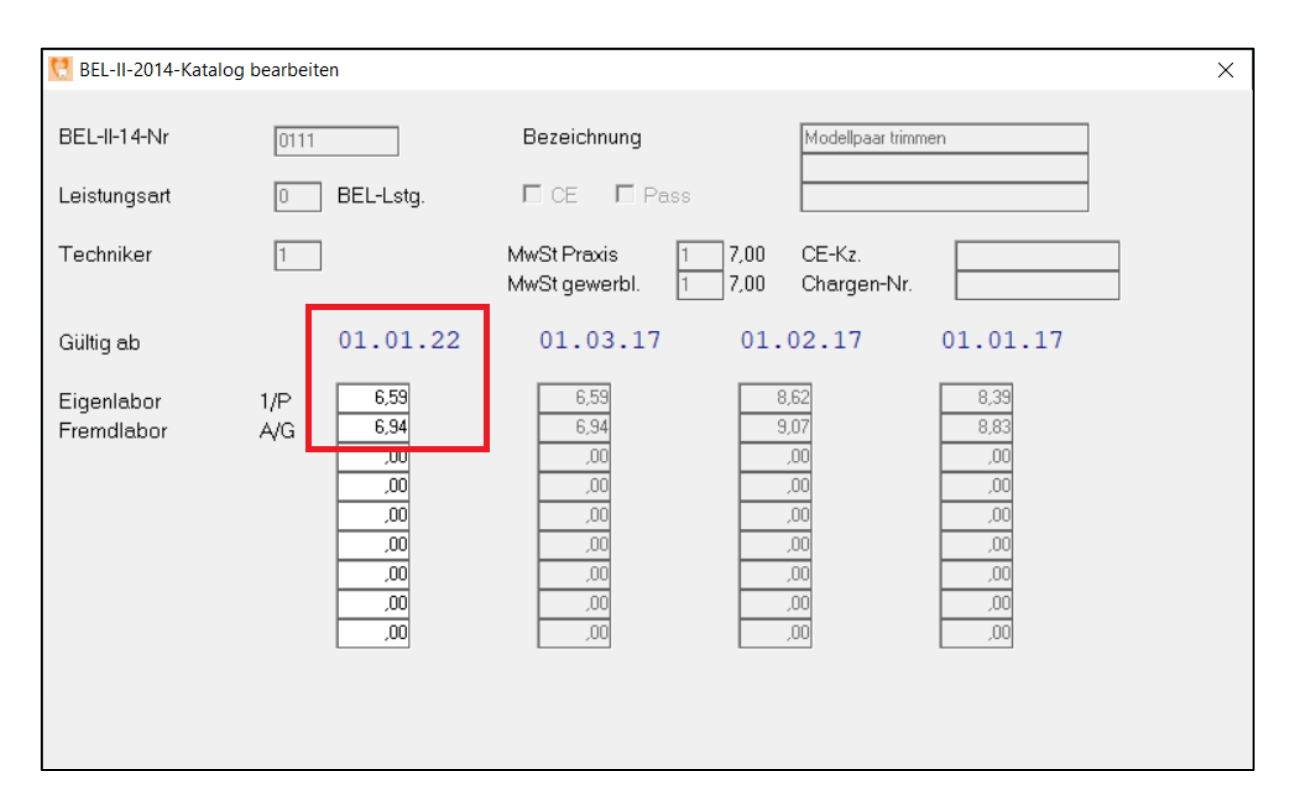

Sie können nun in dieser Spalte die neuen Preise eintragen und Ihre Eingaben über die ESC-Taste speichern.

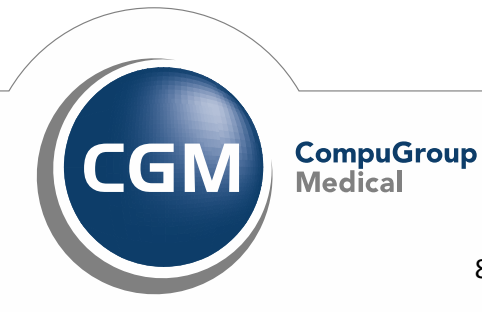